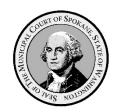

## **Spokane Municipal Court**

ePortal - User Guide - Credentials Required Searches

## I. General Information

- A. Case Types Available to Search in eCourt:
  - 1. All simple misdemeanor and gross misdemeanor criminal offenses.
  - 2. Civil infractions for traffic, non-traffic, and code violations.
  - 3. Civil matters related to the towing and/or impound of vehicles on public property.
  - 4. Civil matters related to removal, adoption, and euthanasia of animals by animal control enforcement authorities.
  - 5. All case types managed in eCourt can be searched via the eCourt ePortal.
- B. Case Types *Unavailable* to Search in eCourt:
  - 1. The Aims Parking System manages all parking infraction matters.
  - 2. <u>Verra Mobility Safety Enforcement System</u> manages all photo-enforcement infraction matters.

## C. Hyperlinks in User Guides

- 1. To make the experience more user friendly, all Spokane Municipal Court user guides make extensive use of hyperlinks.
  - a. Hyperlinks are a reference (electronic link) to data, documents, webpages, etc., that the user can follow by clicking or tapping.
- 2. Hyperlinks are indicted by blue underlined text like this: Aims Parking System
- Selecting/clicking on the hyperlink will take you directly to the referenced data, documents, or webpages.
  - a. Depending on the security settings in your computer's web browser, you may receive a popup message requiring your permission to be redirected to the location of data, document, webpage, etc., represented by the hyperlink.

## D. Mandatory Fields

- 1. Many of the searches have fields that must contain data for the search to work.
  - a. These mandatory fields have a red asterisk \* following the field name.

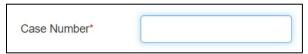

b. Failing to enter data in all required fields will cause the search to fail and you will receive an error message on the search screen.

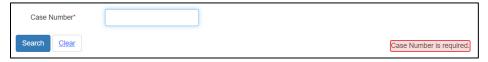

- II. Searching by Attorney of Record.
  - A. ePortal Login Credentials Are Required.
    - 1. ePortal login credentials are required to conduct case searches by case number.
  - B. Initiating Search by Case Number via "Case Search by Attorney" dropdown.
    - 1. Case Search by Attorney can only be initiated from the banner dropdown.
      - a. No corresponding tile-based search is available.
    - 2. Select/click the "Case Searches" dropdown on left side of the blue banner under the Municipal Court Seal.
      - a. This will display five case search options in a dropdown list.

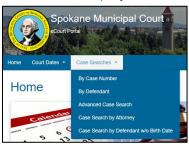

3. Select/click on the "Case Search by Attorney" in the "Case Searches" dropdown.

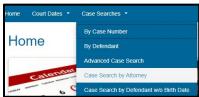

a. The "Case Search by Attorney" screen will appear.

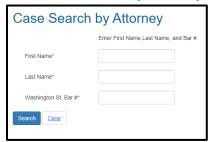

- C. Navigating the "Case Search by Attorney" Screen
  - 1. Enter the required information in the three mandatory fields and click on the blue search button below the "Washington State Bar #" field label.
    - a. First Name
    - b. Last Name
    - c. Washington State Bar No.

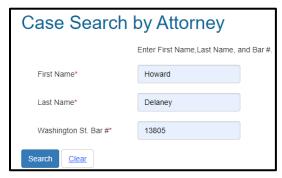

2. A brief summary of all cases associated with the searched attorney will appear.

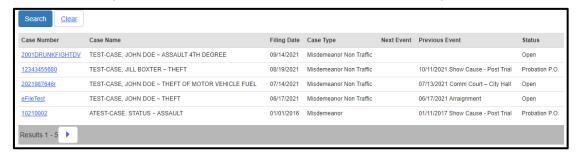

- 3. To view a more detailed summary of charges, events, documents, and case involved persons associated with a given case, select/click on the blue hyperlinked case number of the desired case in the "Case Number" column of the search display.
  - a. The "COS Portal Case Summary" screen will display.

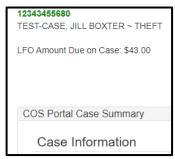

4. If there are no cases in the eCourt system associated with the attorney searches, a "No Results Found" message will display.

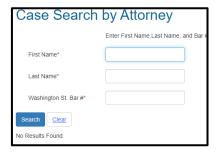

- III. Searching Cases Using Advanced Case Search.
  - A. ePortal Login Credentials Are Required.
    - 1. ePortal login credentials are required to conduct case searches using Advanced Case Search.
  - B. Initiating Search by Case Number via "Case Search by Attorney" dropdown.
    - 1. Case Search by Attorney can only be initiated from the banner dropdown.
      - a. No corresponding tile-based search is available.
    - 2. The Advanced Case Search allows cases to be searched using a combination of search fields without any of those fields being required.
    - 3. Due to the potential for a large number of returns depending on how the search criteria are defined, it is not recommended this search be used unless a defendant/case cannot be located using other search methods.

- 4. Select/click the "Case Searches" in the dropdown on left side of the blue banner under the Municipal Court Seal.
  - a. This will display five case search options in a dropdown list.

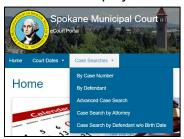

- b. The Advanced Case Search allows cases to be searched using a combination of search fields without any of those fields being required.
- c. Due to the potential for a large number of returns depending on how the search criteria are defined, it is not recommended this search be used unless a defendant/case cannot be located using other search methods.
- 5. Select/click on the "Advanced Case Search" in the "Case Searches" button dropdown.

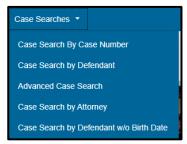

a. The "Advanced Case Search" screen will appear.

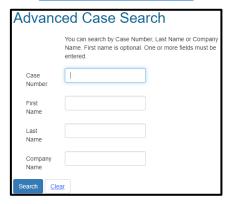

- C. Navigating the "Advanced Case Search" screen
  - 1. Enter the relevant information in at least one of the fields.
    - a. Although no individual field is required, at least one field must be populated with the relevant data.
    - b. The more fields that are populated the smaller and more relevant the results will be.

2. A brief summary of all criminal and eCourt infraction cases filed with Spokane Municipal Court and defendants returned by the search will appear.

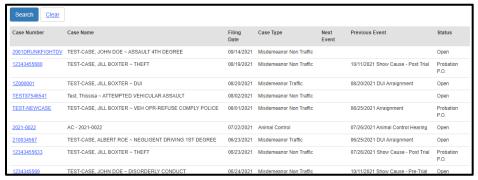

- 3. To view a more detailed summary of charges, events, documents, and case involved persons, associated with a given case, select/click on the blue hyperlinked case number of the desired case in the "Case Number" column of the search display.
  - a. The "COS Portal Case Summary" screen will display.

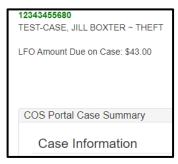

- IV. Searching Cases Using Case Search by Defendant w/o Birth Date.
  - A. ePortal Login Credentials Are Required.
    - 1. ePortal login credentials are required to conduct case searches by Defendant w/o Birth Date.
  - B. Initiating Search by Case Number via "Case Search by Defendant w/o Birth Date" dropdown.
    - 1. "Case Search by Defendant w/o Birth Date" can only be initiated from the banner dropdown.
      - a. No corresponding tile-based search is available.
    - 2. Select/click on the "Case Search by Defendant w/o Birth Date" in the "Case Searches" button dropdown.

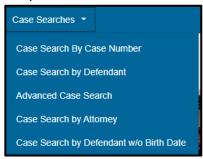

a. A variant of the "Case Search by Defendant" screen will appear.

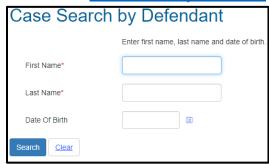

- i. Defendant's birthdate is no longer a required field.
- C. Navigating the "Case Search by Defendant" screen
  - 1. Enter the defendant's information in the 2 required fields and select/click on the "Search" button below the "Date of Birth" field.
    - a. First name
    - b. Last name
      - Birthdate is an optional field.
  - 2. A summary of all the searched defendant's criminal and infraction cases filed at Spokane Municipal Court will appear.

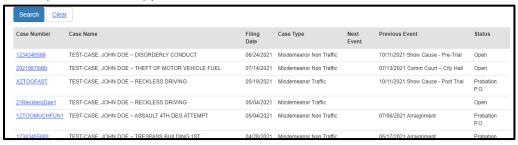

- a. To view a more detailed summary of charges, events, documents, and case involved persons, associated with a given case, select/click on the blue hyperlinked case number of the desired case in the "Case Number" column of the search display.
  - i. The "COS Portal Case Summary" screen will display

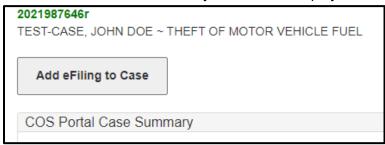